# **ADMINISTRATION DES SITES LOCAUX (sous SPIP)**

Pour mettre à jour les articles, rubriques, logos, … de votre site local (modèle CGT Finances Publiques)

Il faut vous connecter en administrateur :

Adresse de mise à jour [www. financespubliques.cgt.fr/\\*\\*/ecrire](http://www.tresor.cgt.fr/**/ecrire) (\*\*: n° département)

Cette adresse permet d'accéder directement à la gestion du site.

*1- Servir identifiant et mot de passe*

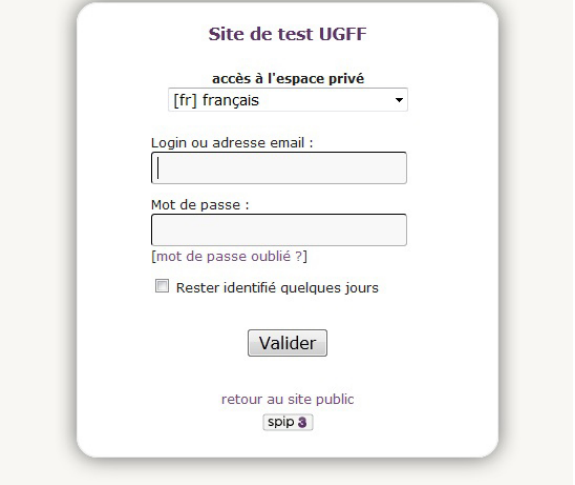

# *2- Pour créer une rubrique ou écrire un article*

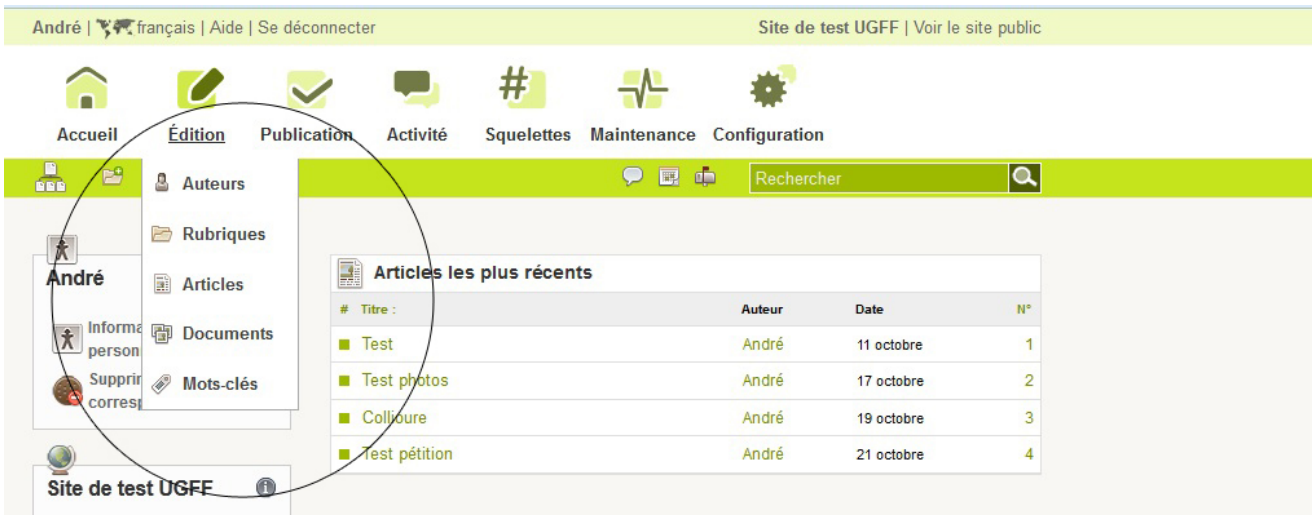

## *3- Ecrire un article*

**La page d'accueil de l'interface d'administration du site recense toutes les rubriques à l'intérieur desquelles on peut naviguer pour choisir l'endroit où l'on souhaite faire apparaître l'article à écrire.**

**Une fois dans la rubrique dans laquelle on souhaite rajouter un article, il faut cliquer sur l'icône** *'ajouter un article'* **qui se trouve sous la liste des articles déjà publiés dans la rubrique**

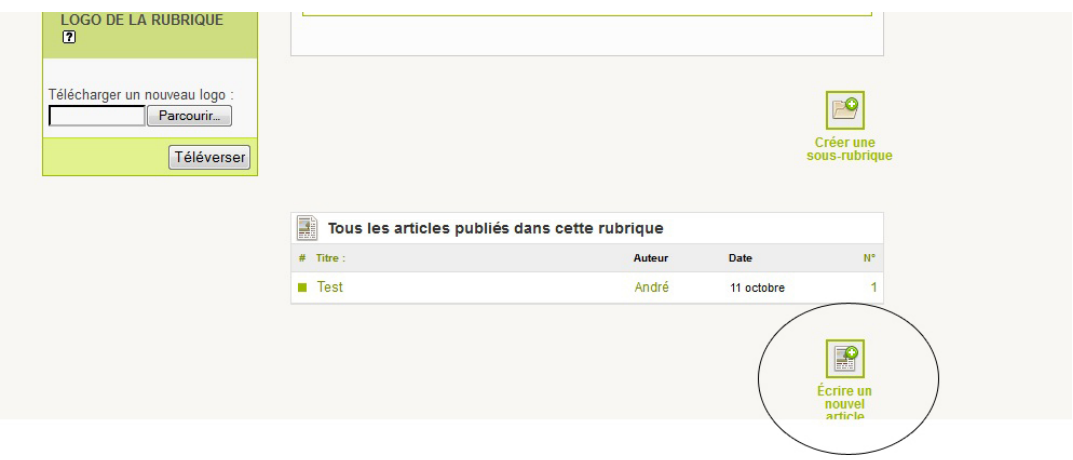

### **Dans le nouvel article,**

**dans une page d'un site Internet…**

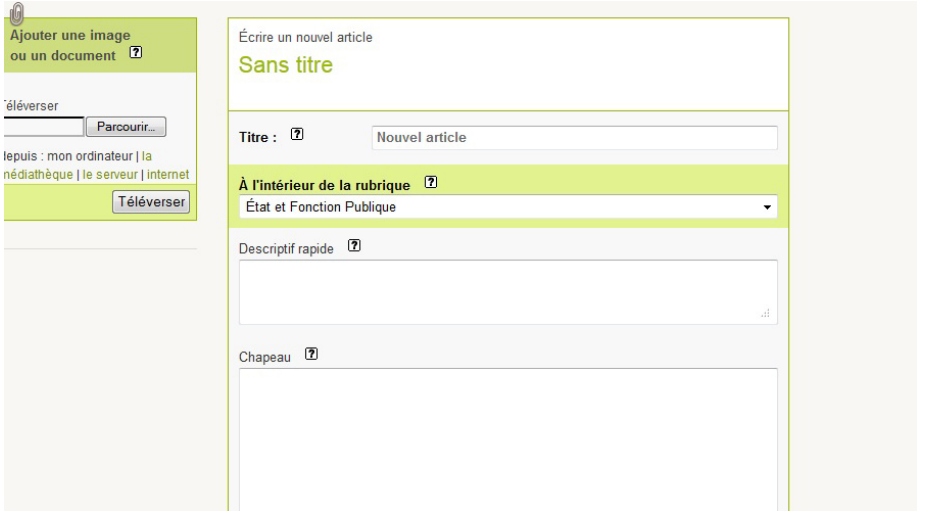

**Il faut impérativement remplir la case** *'titre'* **ainsi que la case** *'Descriptif rapide ou Texte', ' Lien hypertexte et Chapeau'* **ne sont pas obligatoires, dans lesquelles on peut** *'coller'* **le contenu d'un document Word précédemment** *'copier'* **ou encore n'importe quel texte** *'copier'* **par exemple** 

**Une fois le contenu de ces deux cases remplies il est possible de mettre en forme le texte, à l'aide de balises. Par exemple pour mettre en gras une partie du texte, il faut encadrer celle-ci avec deux accolades au début et deux accolades à la fin, comme ceci : {{texte à mettre en gras}}**

**Il existe plusieurs balises qui vont permettre de mettre le texte en gras, en italique, en intertitre, sous forme de liste à puce, de tableaux, …** 

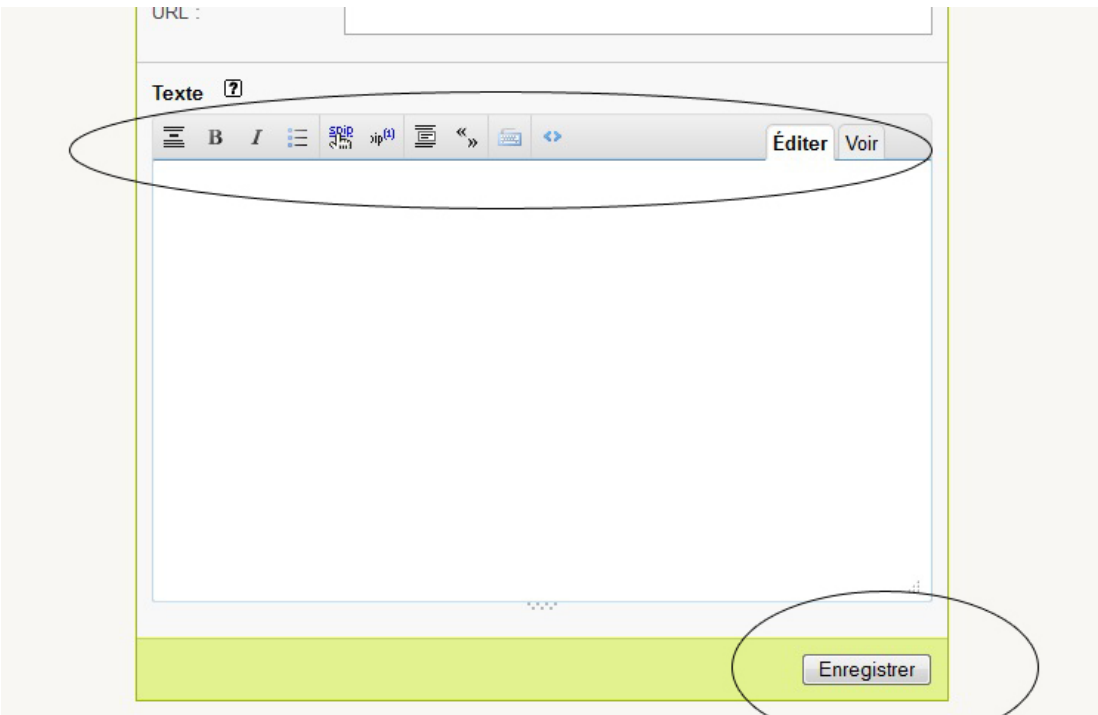

**Une fois l'opération de mise en forme terminée, il faut cliquer sur le bouton** *'Enregistrer'* **en bas à droite.**

**La nouvelle page permet alors de voir l'article sous sa forme mise en page.**

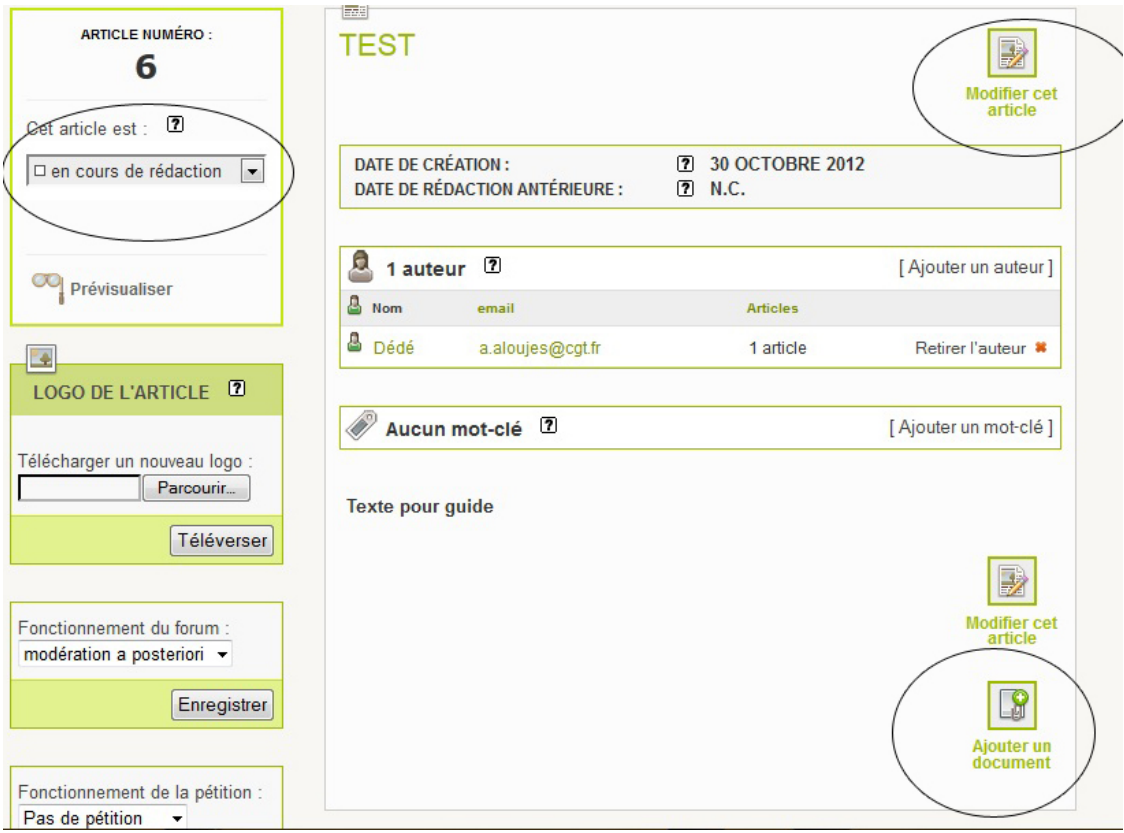

**Dans le cas où l'article est bon à publier il faut cliquer sur « publié en ligne » et valider** 

**L'article est alors bien intégré pour être mis dans le site. Il suffit maintenant de cliquer en haut à droite sur** *'Voir le site public'***. Cette option nous amène sur le site.**

**Cependant, pour voir l'article en ligne il faut cliquer sur le bouton en haut à droite**  *'recalculer cette page'***. L'article apparaît alors.** 

**Ca y est c'est fini, et moins compliqué qu'il n'y paraît.**

**Rappel des opérations :**

- **1. Saisie de l'identifiant et du mot de passe.**
- **2. Sélection de la rubrique dans laquelle on publie l'article.**
- **3. Cliquer sur** *'ajouter un article'***, sous la liste des articles.**
- **4. remplir au moins la case titre et la case texte en mettant le texte en forme.**
- **5. une fois fini, cliquer sur** *'enregistrer'* **en bas.**
- **6. sélectionner l'option 'publié en ligne'**
- **7. cliquer sur** *'Voir le site public'***.**
- **8. cliquer sur** *'recalculer cette page'* **en haut à droite.**

#### **A savoir :**

**- Un article peut encore être modifié une fois qu'il a été mis en ligne, il ne faudra pas oublier de recalculer les pages rubriques, sous rubrique et accueil.**

**- On peut accéder à un article pour le modifier directement à partir du site en cliquant sur**  *'modifier cet article'* **en haut à droite à côté de recalculer la page**

**- Un article peut être enlevé définitivement du site il faut alors remplacer** *'publié en ligne'* **par** *'à la poubelle'* **dans la case 'cet article est :'**

**- Il est possible de mettre une date antérieure à un article, mais également lui mettre une date postérieure, il ne sera alors publié qu'à partir de cette date.**

## *4- Ajout d'un document joint à un article*

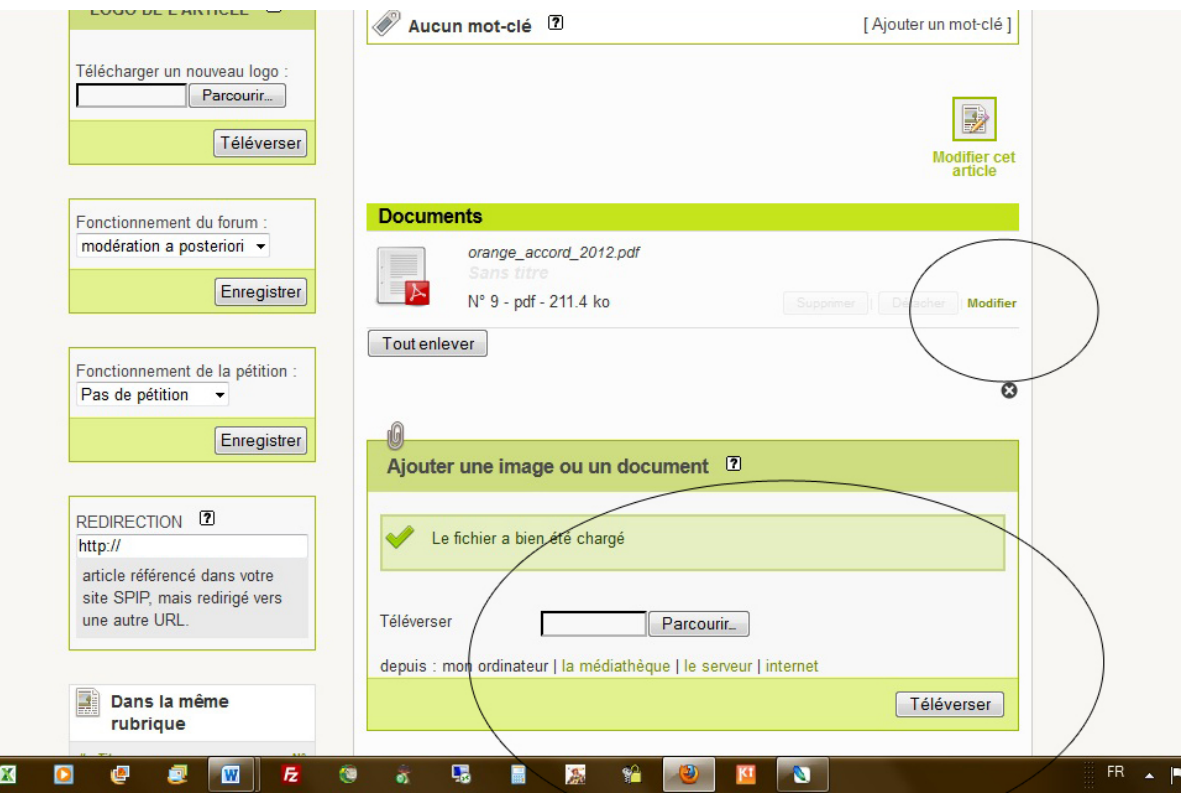

**Lors de la création d'un article, une fois écrit l'article et validé l'opération, celui-ci apparaît sous sa forme mise en ligne. En bas de la page, cliquer sur le bouton 'parcourir' à droite pour aller chercher le fichier à joindre. Une fois choisi, cliquer sur** *'télécharger'***. Le fichier est alors intégré à l'article, dans lequel apparaîtra une petite icône qui permettra de cliquer dessus pour le visionner. (Ne pas oublier de mettre un titre au document en « Modifiant » le document.)**

**Dans le cas de l'insertion d'une image ou d'un document à l'article. Il faut d'abord créer l'article comme d'habitude et le valider. Ensuite, il faut cliquer sur** *'modifier cet article'***.** 

**Une case apparaît en haut à gauche de l'article 'ajouter une image ou un document'. Avec**  *'parcourir'* **recherche l'image ou le document souhaité puis cliquer sur** *'télécharger'***.**

**L'image ou le document apparaît dans la case à droite. Pour l'intégrer dans l'article il faut copier <emb24|left > ou <emb24|center> ou <emb24|right> en fonction de l'endroit où l'image sera alignée (gauche, centrée ou droite) et coller ce bout de texte à l'endroit dans le texte ou devra être placée l'image.**

**Pour une vidéo ou un audio utiliser <emb24>**

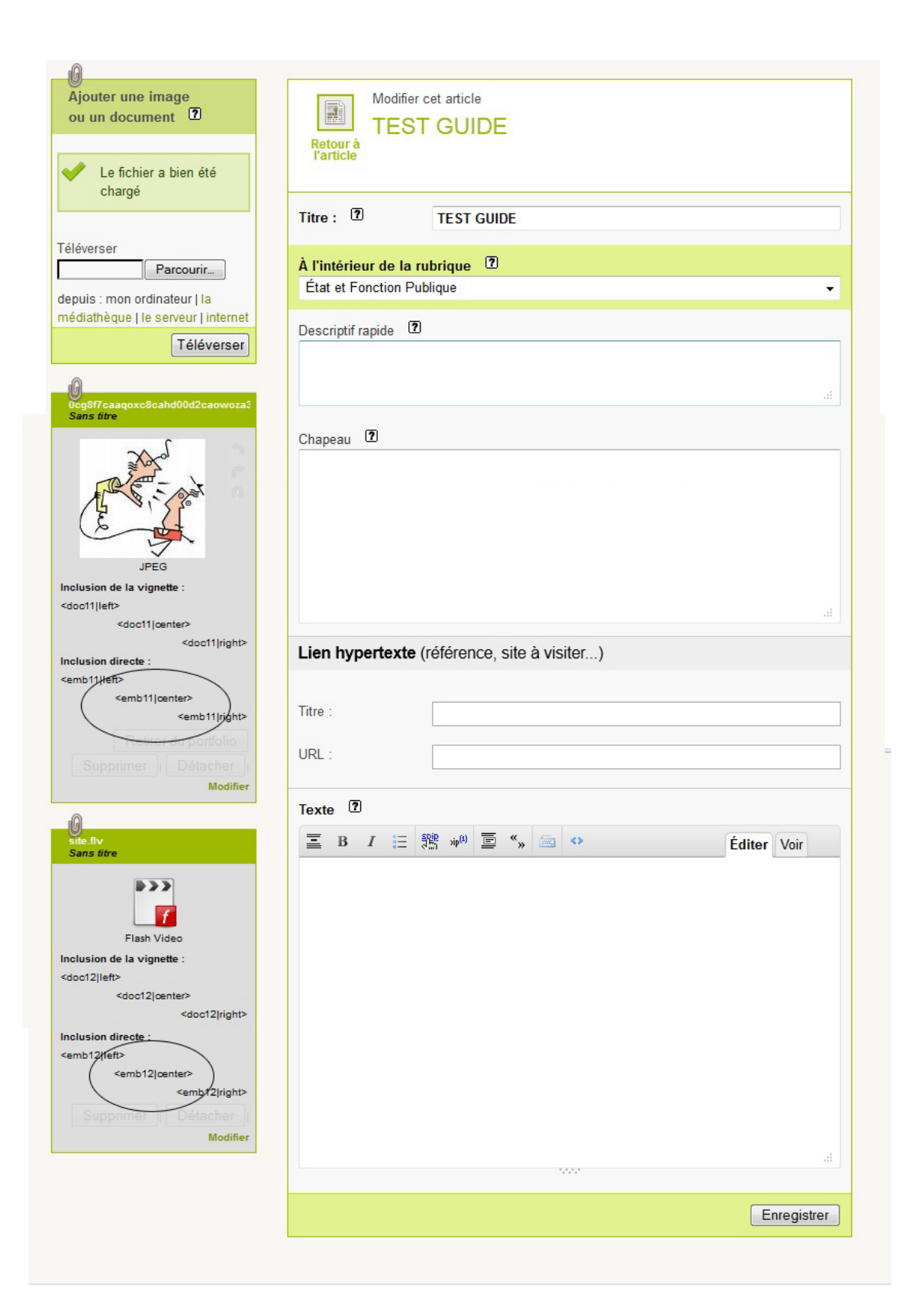

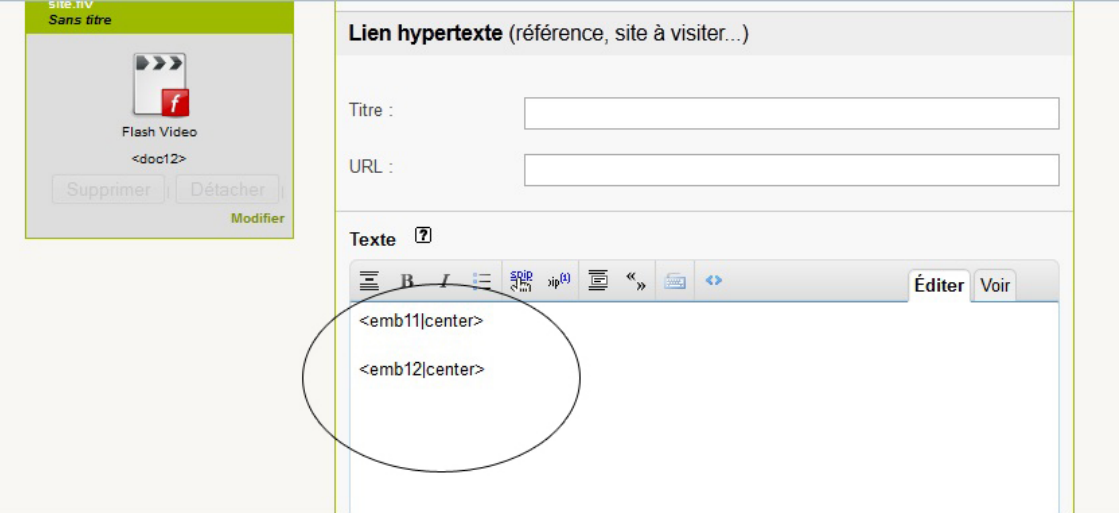

### **UTILISATION DES MOTS CLÉS :**

ATTENTION à l'utilisation de ces mots clés :

Ne pas toucher aux mots clés « FONCTIONNEMENT » (ils sont utilisés pour la structure du site)

Ne pas surcharger par trop de rubriques ou d'articles. Penser donc à retirer les mots-clés des articles ou rubriques trop anciens.

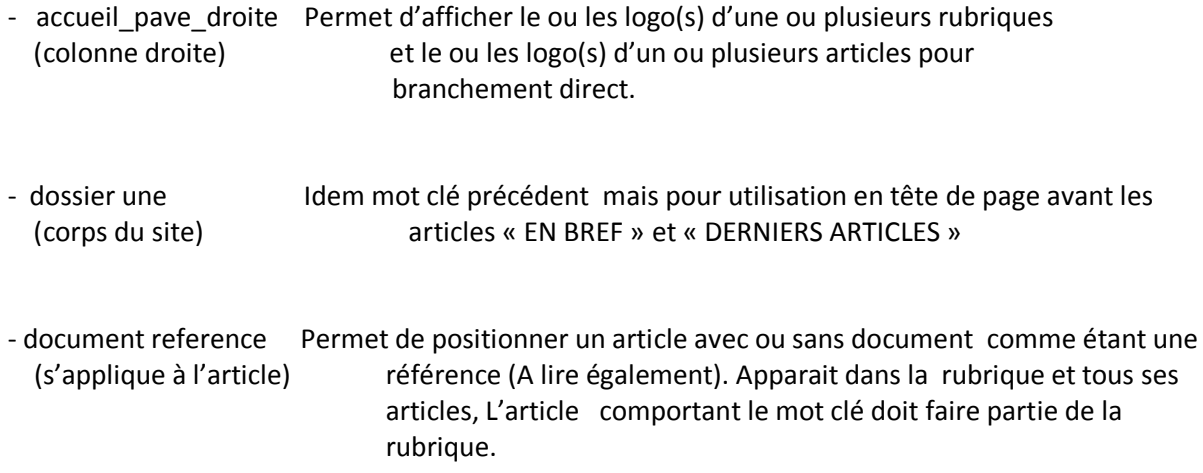

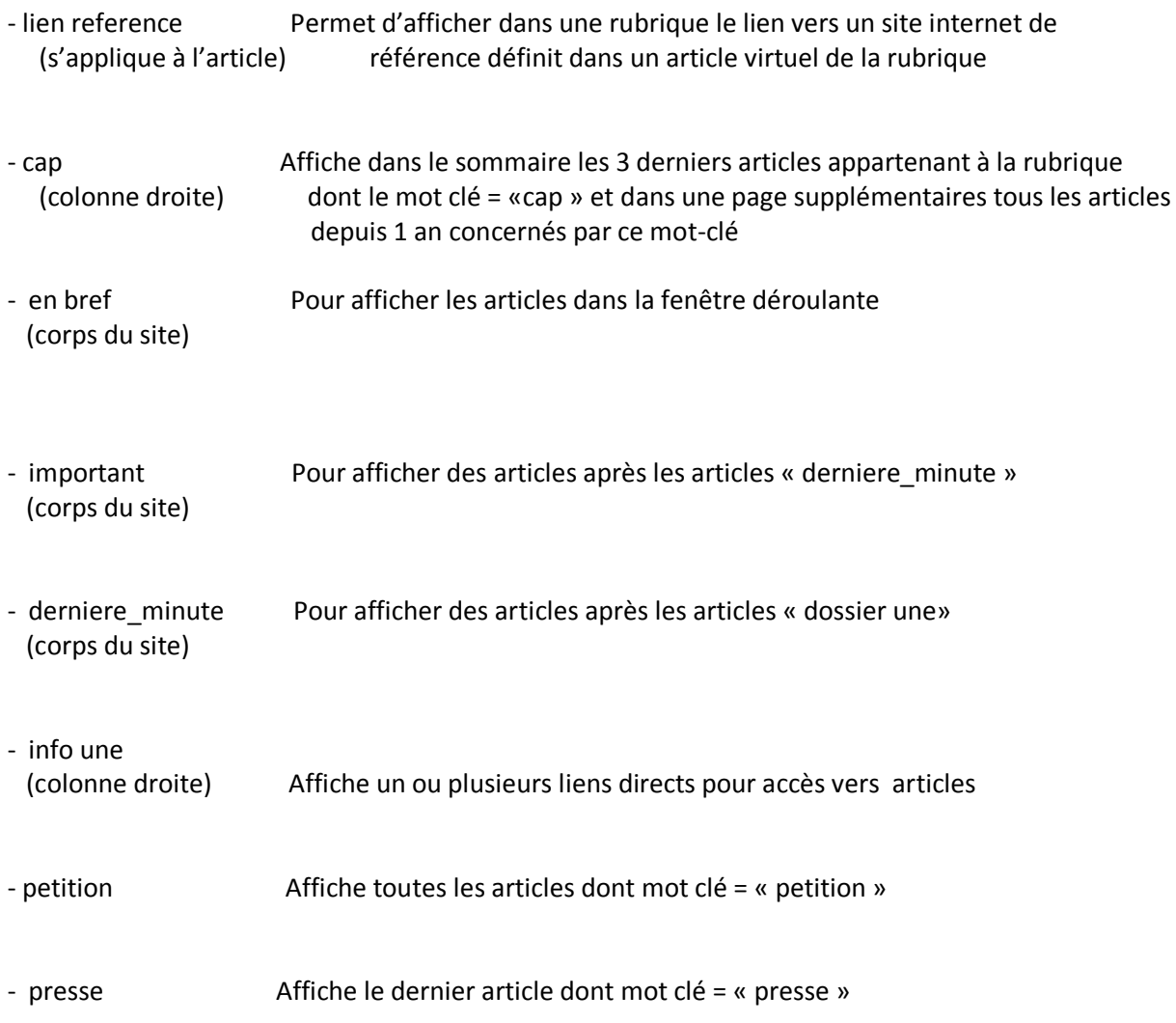

Ne pas toucher aux mots clés « STRUCTURE » (ils sont aussi utilisés pour la structure du site) L'utilisation de ces mots-clés fait que les rubriques n'apparaissent pas à droite et que les articles ne sont pas affichés dans le corps du site.

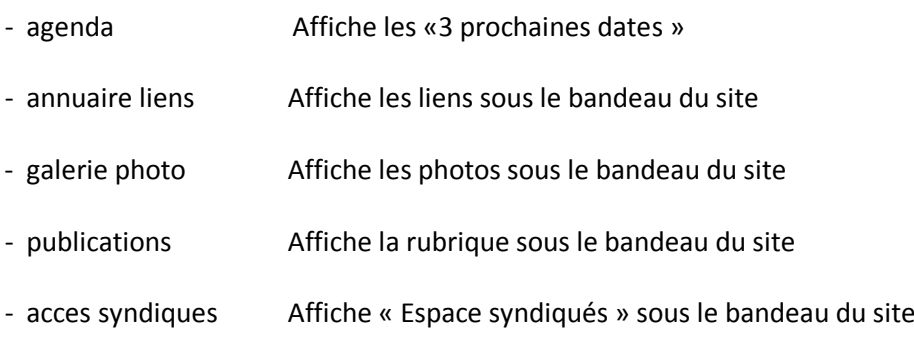

#### **Modification du bandeau de votre site :**

Dans la partie « Administration de votre site »

- cliquer sur « Configuration » « Identité du site » (cercle )

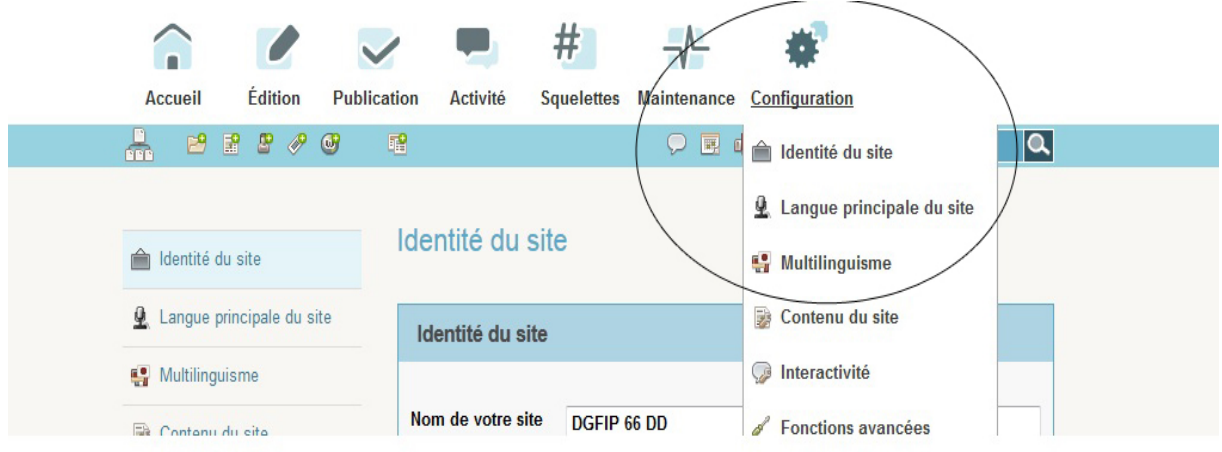

#### - puis sur « LOGO DE CE SITE »

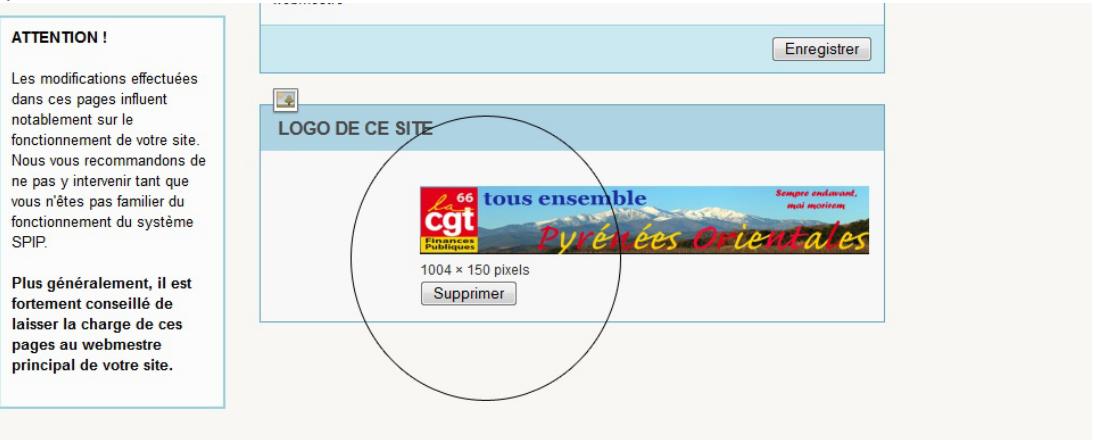

#### -puis « supprimer »

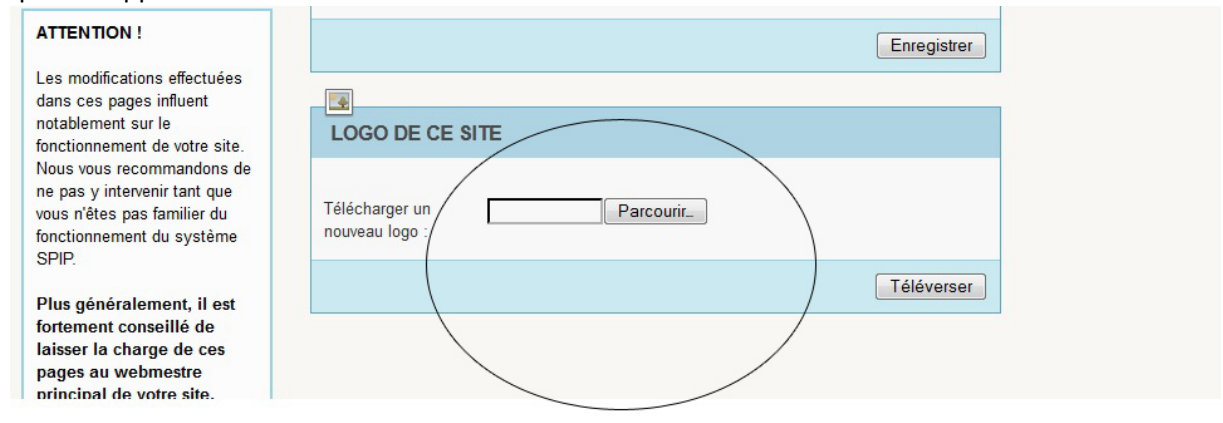

- et enfin « Parcourir » et « Télécharger » le nouveau logo (aux dimensions 1004X150 pixels)

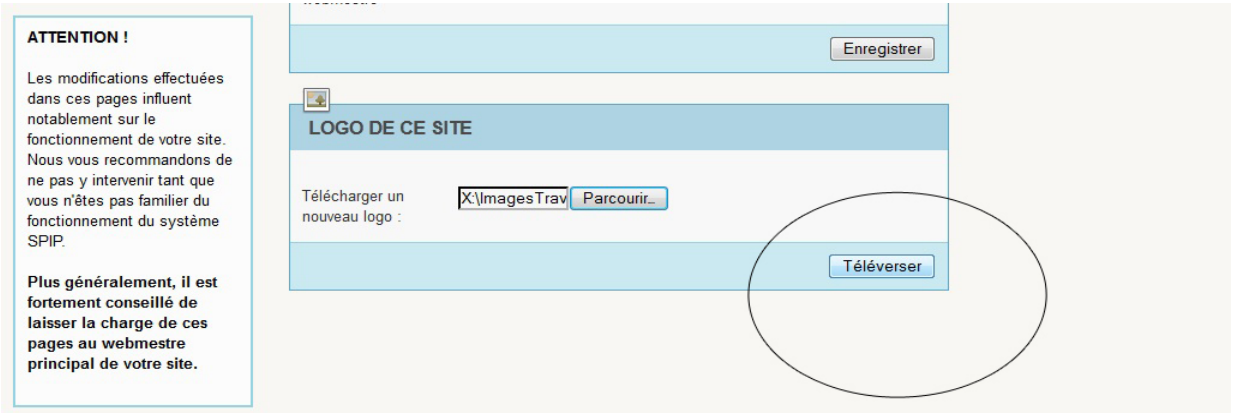

## **Modification du bandeau de la partie syndicale de votre site :**

Dans la partie « Administration de votre site »

- mettre un logo de 1004X150 pixels à la rubrique syndiqués de votre site (syndiqués ou acces syndiqués ou espace syndiqués …)